Some individuals (those who have not done this before or information was entered incorrectly) need to go into their CloudCME account <https://mainehealth.cloud-cme.com/default.aspx> and update their profession and degree by clicking on "My CME" and then "Profile" (Purple Circle.)

If these are left blank (Purple Arrows) or it is highlighted red/yellow/orange the system defaults the credit type to "non-physician." Sometimes "physician" is selected and it still is highlighted red/yellow/orange. If that is the case, unclick physician and then click it back in.

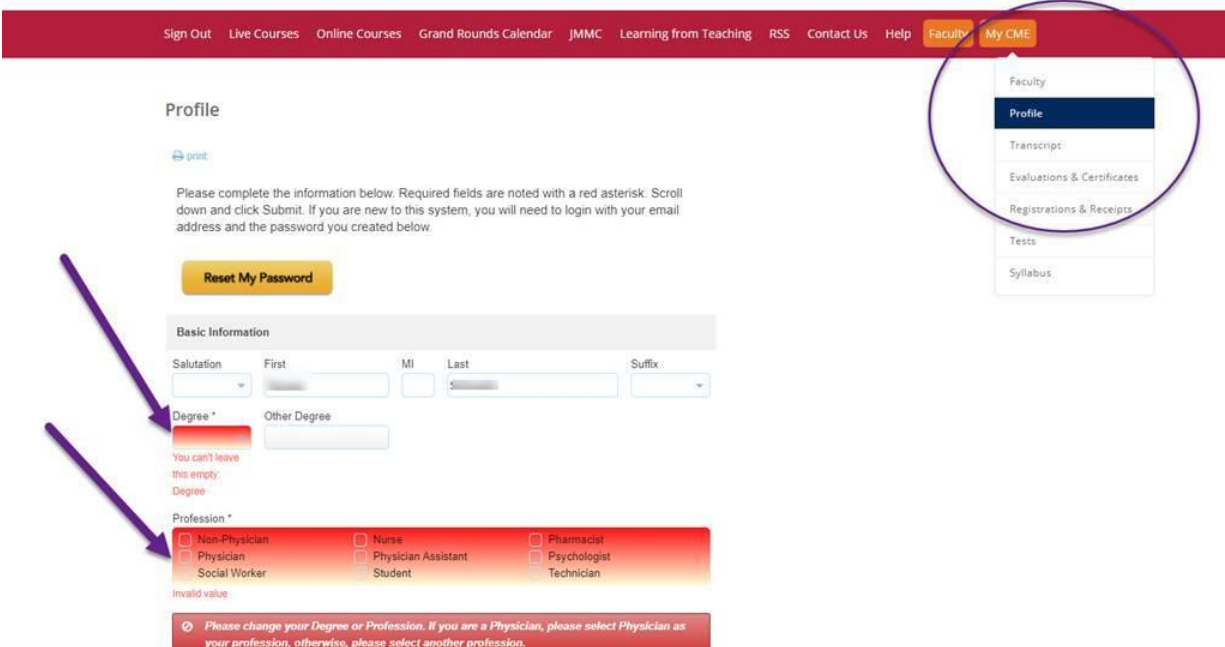

You will have to tell the system if you want to set up you MOC info. You can tell it no and return to it another time. This must be done even if you do not use MOC for your licensure.

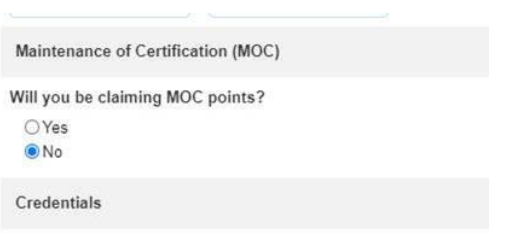

It is suggested to fill out all sections of your profile to maintain accuracy.

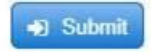

And then finally click on "Submit"